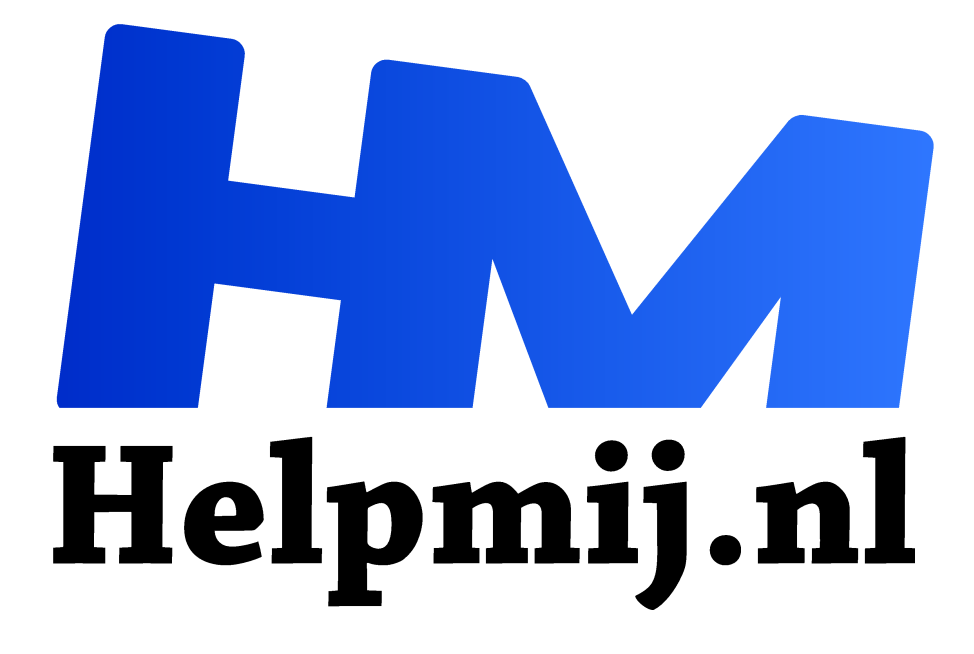

# **GIMP Deel 13 Maskers**

**Handleiding van Helpmij.nl Auteur: Erik98 december 2015**

Dé grootste en gratis computerhelpdesk van Nederland "

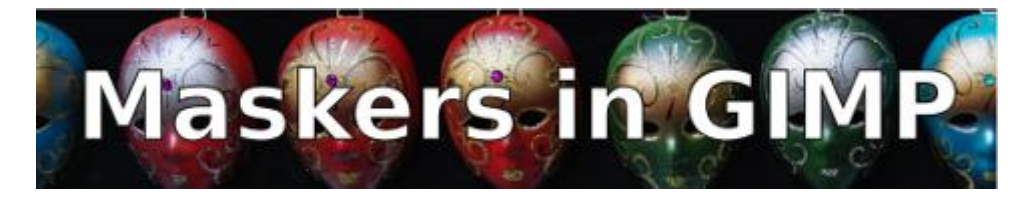

#### **Analoog**

In de goede oude analoge tijd werkte men in de donkere kamer al uitgebreid met maskers. Doordrukken was de techniek om te lichte delen van een foto wat donkerder te maken en tegenhouden was het omgekeerde. Dan werden te donkere delen wat lichter. Daarbij kan je het beste denken aan zwart-wit foto's. Dat filmmateriaal werd zwart waar het belicht werd en waar weinig licht viel, werd het minder zwart.

Sommigen deden dat tegenhouden heel simpel met de handen, maar het gebruik van allerlei stukken papier en karton was normaal. Een paar universele maskertjes met een handig steeltje was in de meeste doka's wel te vinden.

### **Laagmaskers**

In het digitale tijdperk zijn de maskers er nog steeds. In goede fotoprogramma's kan je met lagen werken. Zo'n laag moet je zien als een transparante folie met je foto. Die laag kan je van een laagmasker voorzien. Waar je dat laagmasker helemaal zwart maakt is het doorzichtig. En omgekeerd is alles wat wit is, jawel, ondoorzichtig.

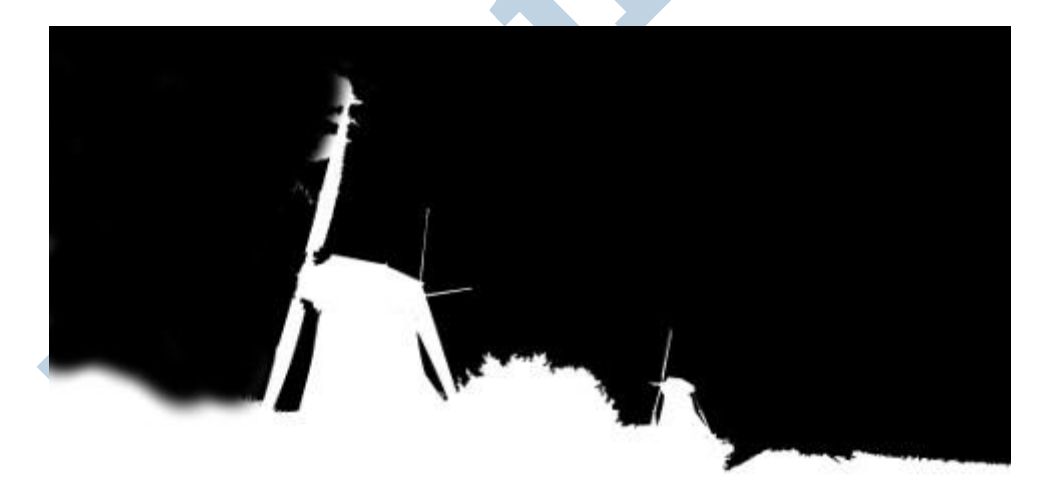

Dat laagmasker moet je gewoon zien als een tussenlaag. Wel eentje met speciale mogelijkheden. Net als in de analoge tijd kan je daar een vorm uitknippen om licht mee tegen te houden of een gat om juist een bepaalde plek door te drukken. Alleen gebeurt dat knippen nu digitaal.

## **De oefenfoto**

Met de intrede van de herfst stapte ik vroeg in de ochtend de deur uit. Ik hoopte op zo'n mooie stemmige foto met mistslierten. Na een korte rit stond ik naast Molen III van de Zevenhuizense Molenviergang. Maar deze ochtend was er van serieuze mist geen sprake.

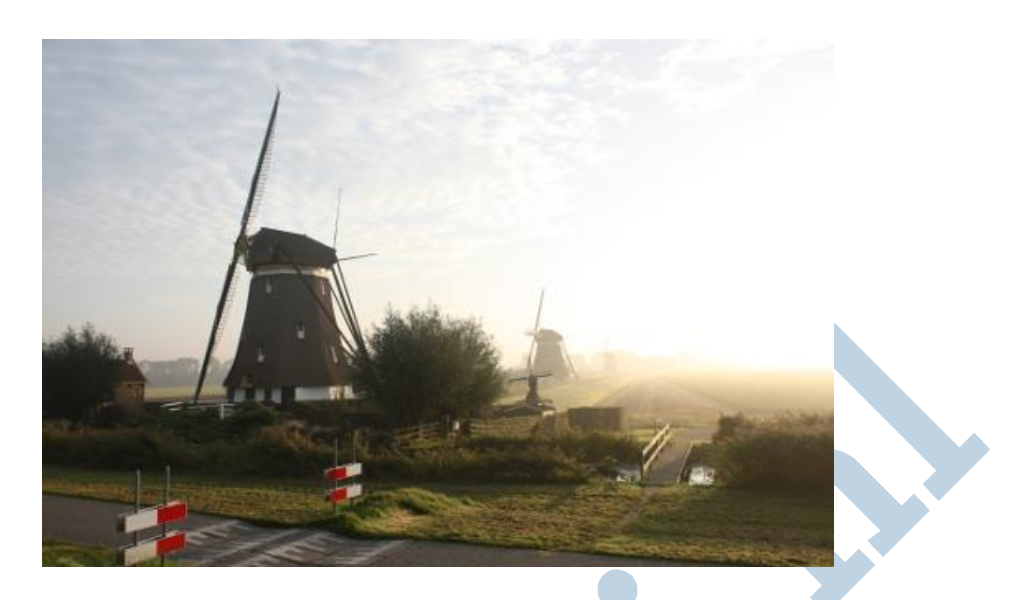

Er was wel een hele mooie wolkenlucht en dus maakte ik een serie foto's van die molen met verschillende instellingen. Ik wist dat ik die molen en die mooie wolkenlucht nooit in één keer goed op de plaat kon krijgen. Het verschil was gewoon te groot.

We hebben een dergelijke klus al eens geklaard met het Kloongereedschap in Deel 9: Een koninklijke klus. Nu gaan we dat hier doen via een laagmasker. Ik leg verderop ook uit waarom juist nu beter met een laagmasker gewerkt kan worden.

Haal hier eerst de oefenfoto op (rechtermuisklik, Opslaan als) en dan gaan we aan het werk. De oefenfoto is in het Canon CR2 RAW-formaat in vol formaat. Hartelijk dank aan Helpmij Beheer, die al dat oefenmateriaal altijd voor ons op de server zetten (en eerlijk gezegd ben ik weleens héél laat)!

TIP: voor degenen die Darktable hebben uitgeprobeerd via de virtuele Xubuntu (download: 1,9 GB!!) in Virtualbox misschien een leuke gelegenheid het eens serieus uit te proberen op een RAW-bestand in volle omvang. Doe dat dan wel op een computer die wat aan kan en sta niet raar te kijken als de boel niet wil vlotten!!

## **Twee lagen**

Waar de oude meesters naar de schaar grepen pakken wij de digitale trukendoos. In beginsel hebben we een zwarte vorm nodig die het verschil tussen de lucht en de grond met molen aangeeft. Eerst maken we echter de twee lagen uit het RAW-bestand. Kijk eventueel nog eens naar Deel 9 en de video daarin hoe je dat precies aanpakt. Misschien een idee om gelijk de hele kakelverse jaarbundel op te halen?

Bij de ene laag zetten we de belichting goed voor de molen en de grond. De andere laag heeft dan de belichting voor de lucht goed, zodat die mooie wolkjes en de kleuren goed naar voren komen.

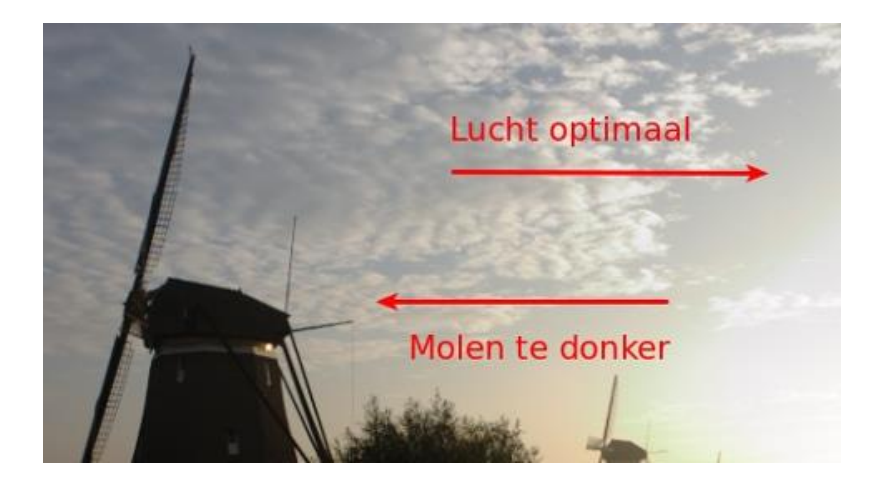

#### **Derde laag**

Voor het laagmasker maken we een kopie van de laag, waarin de molen en de grond goed zijn belicht. De lucht is daarin dus overbelicht. Dat geeft niet. We willen hier alleen de scheiding goed hebben. Noem die laag maar *masker*.

#### **Trukendoos: Kleuren > Drempelwaarde**

Zorg dat je in die derde laag werkt! Bij dit soort vitale stappen maak ik graag een reservekopie van mijn bestand in GIMP's eigen XCF formaat. Dat formaat bewaart alle lagen en instellingen.

Nu kiezen we uit het menu **Kleuren > Drempelwaarde**. Dat geeft een mooie zwart-wit afbeelding en waar de overgang tussen zwart en wit zit kan je regelen met het schuifje.

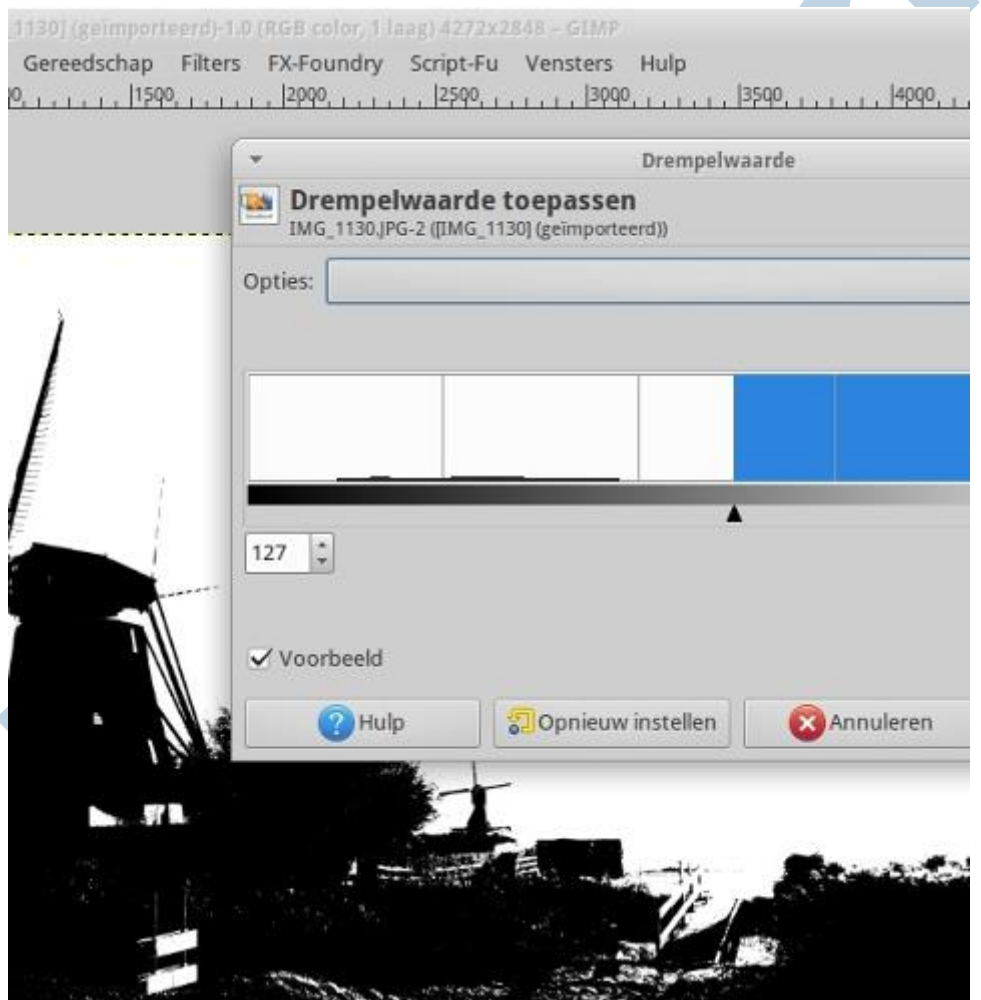

Speel daar maar eens mee. Door ermee te werken krijg je er gevoel voor. Muzikanten oefenen veel maar dat geldt ook voor dit soort werk. Het is heel normaal dat je het een paar keer fout doet, dus zet je ego opzij, sluit je desnoods op in het toilet of de badkamer en ga ervoor. Helemaal goed krijg je dit meestal niet. Je moet hem nog wat bijschaven. Dat komt verderop aan de orde.

#### **Masker kopiëren**

Nu kies je **Selecteren > Alles tonen**. Beetje aparte vertaling, maar soi. Nu kies je **Bewerken > Kopiëren**. Dan ga je naar de bovenste laag in het lagenvenster en kiest uit het rechterklikmenu Laagmasker toevoegen. Daarna kies je voor Laagmasker tonen. Als het goed is staat Laagmasker bewerken al aan.

Nu kies je voor **Bewerken > Plakken**. Dan verschijnt de geplakte laag als een zwevende laag in het Lagenvenster en met een klik op het anker-pictogram zet je hem vast in het laagmasker.

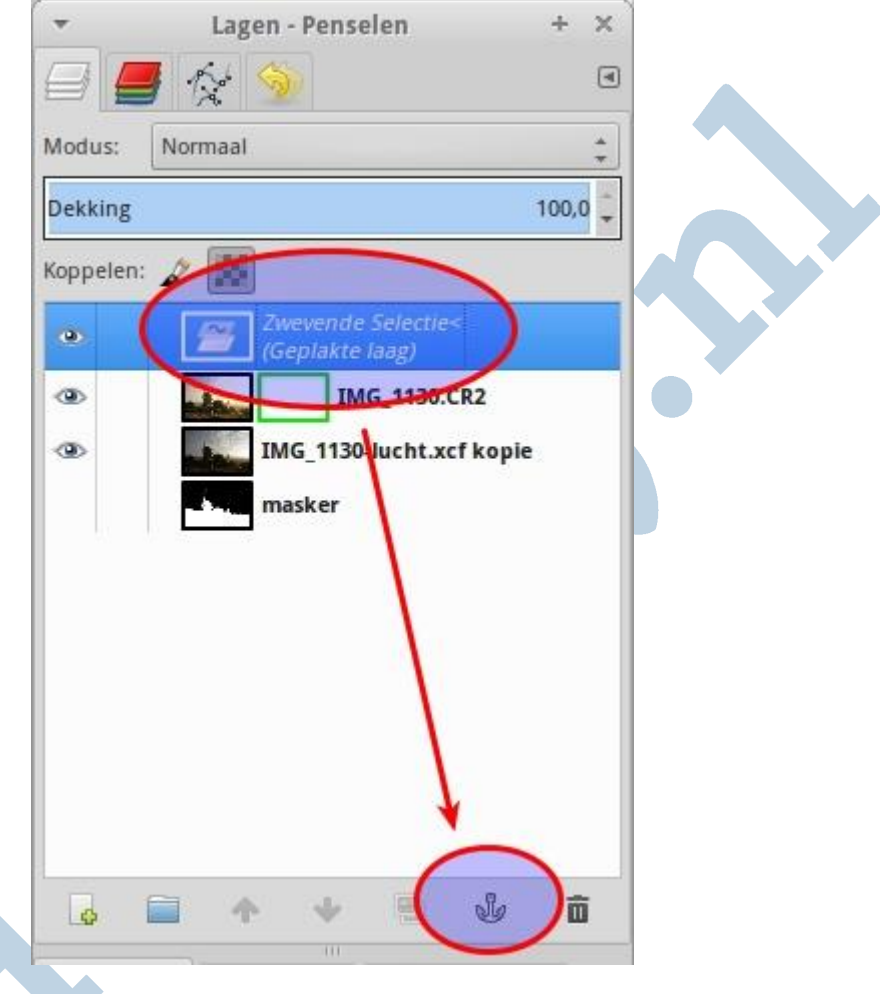

#### **Bijwerken**

Dat masker is niet helemaal perfect. We gaan hem bijwerken. Om het resultaat ervan direct te kunnen zien zetten we het **Laagmasker tonen** uit. Nu zien we onze afbeelding met het gevolg van het laagmasker, maar we zijn nog steeds met dat masker bezig!

Pak nu uit de gereedschapskist het gummetje en veeg daar waar nodig de zwarte laag weg. Schiet je uit met je gum? Dan maak je dat ongedaan met de sneltoets *Ctrl + Z*. Ik werk zelf heel veel met sneltoetsen, net als menige professional. Met *Ctrl + Y* herhaal je je handeling weer. Je kan het ook doen via de **Ongedaan maken** tab in het Lagenvenster. Dat is lekker overzichtelijk. Speel hier ook eens mee! Oefening baart kunst, nietwaar?

## **De Klonen methode**

Weten jullie nog? Mijn methode om de goede belichting rechtstreeks uit een tweede laag over te brengen via het Klonen gereedschap in GIMP Deel 9: een Koninklijke klus? Dat was in feite een versimpelde methode van wat we hier doen.

Een laagmasker is wel zo handig als je een voorgrond hebt met allerlei uitsteeksels zoals bijvoorbeeld molenwieken. Daar ligt dan het nut.

## **Schrikhek**

Op de voorgrond zie je twee schrikhekken. In het fietspad zitten een paar drempels om al te fanatieke wielrenners af te remmen. Er fietsen daar immers ook gewone mensen.

Sommigen willen die hekken wegwerken. Dat is goed te doen met het Klonen gereedschap. Eerst een bron aangeven met *Ctrl* ingedrukt, dan gaan Klonen. Kloon nou niet tien keer dezelfde graspol! Dat zien de meeste mensen toch wel. Als je zoiets zelf al een paar keer gedaan hebt zie je het zelf trouwens meteen.

Persoonlijk vond ik dat die schrikhekken er juist bij hoorden. Het is de weergave van de werkelijkheid. Wat we hier gedaan hebben was niet meer dan de techniek gebruiken om wat ik daar bij die molen zag goed op het scherm en op de afdruk krijgen.

#### Eindresultaat

Hier is het eindresultaat. Vind je het wat?

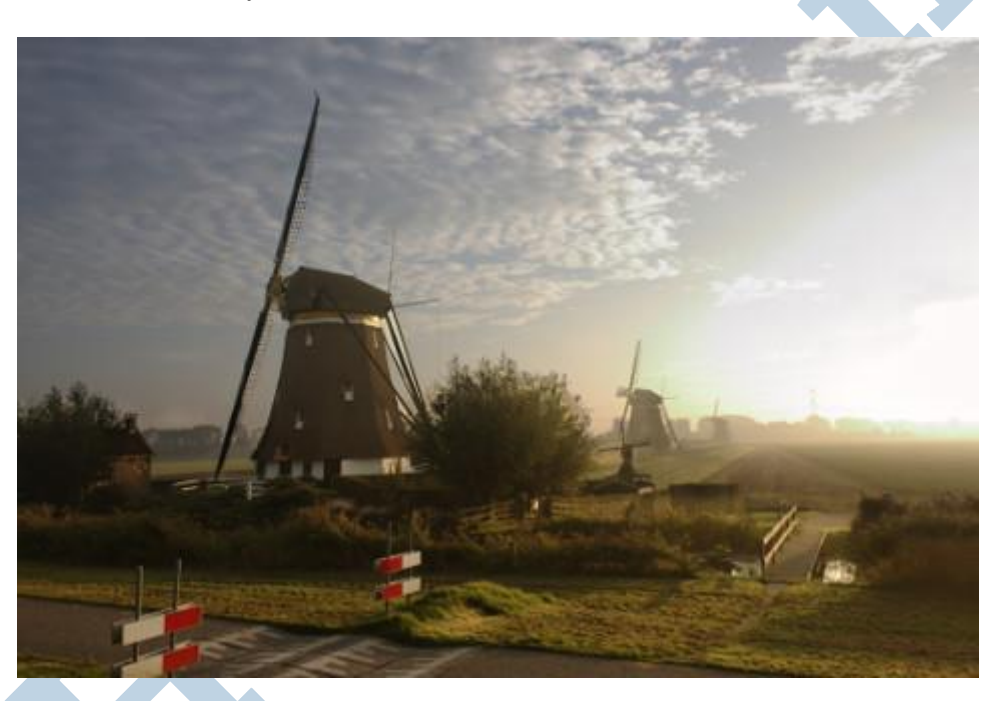

## **Tenslotte**

De foto is gemaakt met een Canon EOS 450D met de standaard kitlens. Schitterende camera, al is het dan één van de eenvoudigere camera's uit de Canon serie. De 450D is inmiddels al weer een paar keer opgevolgd door nieuwere modellen.

De illustratie in de kop van het artikel is gemaakt met het DTP programma Scribus op basis van een foto van Venetiaanse maskers op Wikimedia, gemaakt door Rasevic.